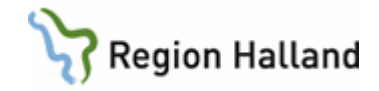

# **VAS – Läkemedel NCS - Dagvårdslista, för läkare**

#### **Hitta i dokumentet**

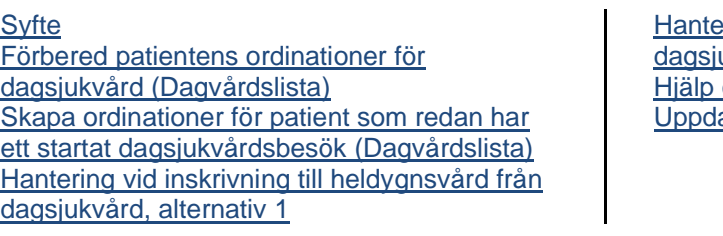

ering vid inskrivning till heldygnsvård från ukvård, alternativ 2 och support aterat från föregående version

### <span id="page-0-0"></span>**Syfte**

Denna manual beskriver hur läkare går tillväga för att skapa en ordinationslista för dagsjukvård, d v s i samband med att patienten förbereds för dagkirurgiskt ingrepp, Standardiserad förlängd öppenvård (SFÖ-vård), behandling eller undersökning med planerad hemgång efter ingreppet.

Ordinationer som ska ordineras under dagsjukvårdsbesöket ska ordineras samt förberedas som nya ordinationer i förväg eller direkt i NCS-Dagvårdslista då aktuellt dagsjukvårdsbesök sker. Patientens ordinarie läkemedel (recept) behöver inte göras om och överföras till ordinationer vid dagsjukvårdsbesök där NCS-Dagvårdslista används. Dock finns enskilda flöden där patientens ordination (recept) överförs enligt rutin till NCS-Dagvårdslista, *se lokala rutin för detta förfarande*. NCS-Dagvårdslista förbereds på samma sätt som om patienten ska vårdas i heldygnsvård, genom att använda funktionen förberedelse av läkemedel inför inskrivning via knappen ÖV->SV i patientens Läkemedelslista ÖV. NCS-Dagvårdlista är pågående i 24 timmar från ankomstregistrering och avslutas automatiskt. Det går att skriva in patienten ifrån Dagsjukvård till Heldygnsvård i NCS och då använda funktionen Koppla vårdtillfälle.

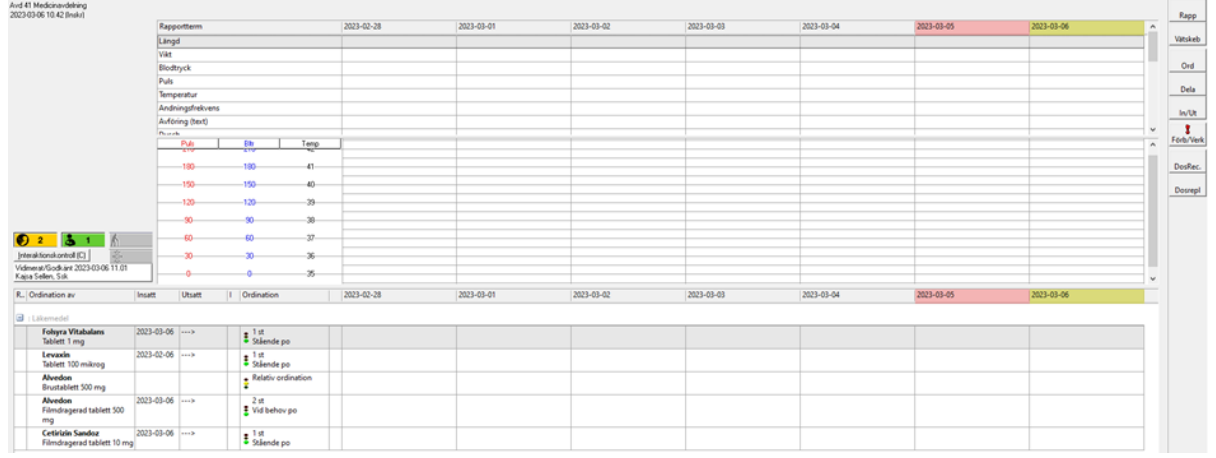

Manual: VAS - Läkemedel NCS - Dagvårdslista, för läkare Sida 1 av 13 Fastställd av: Objektledare, Godkänt: 2023-03-29 Huvudförfattare: Sellén Kajsa RK

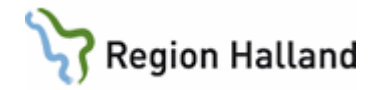

# <span id="page-1-0"></span>**Förbered patientens ordinationer för dagsjukvård (NCS-Dagvårdslista)**

Gäller:

- Patient där läkaren vill förbereda en Ordinationslista (Dagvårdslista) inför ett planerat dagsjukvårdsbesök.
- Patient på akuten som ska genomgå ingrepp för dagsjukvård där ordinationslista (Dagvårdslista) behöver upprättas inför t ex operation.

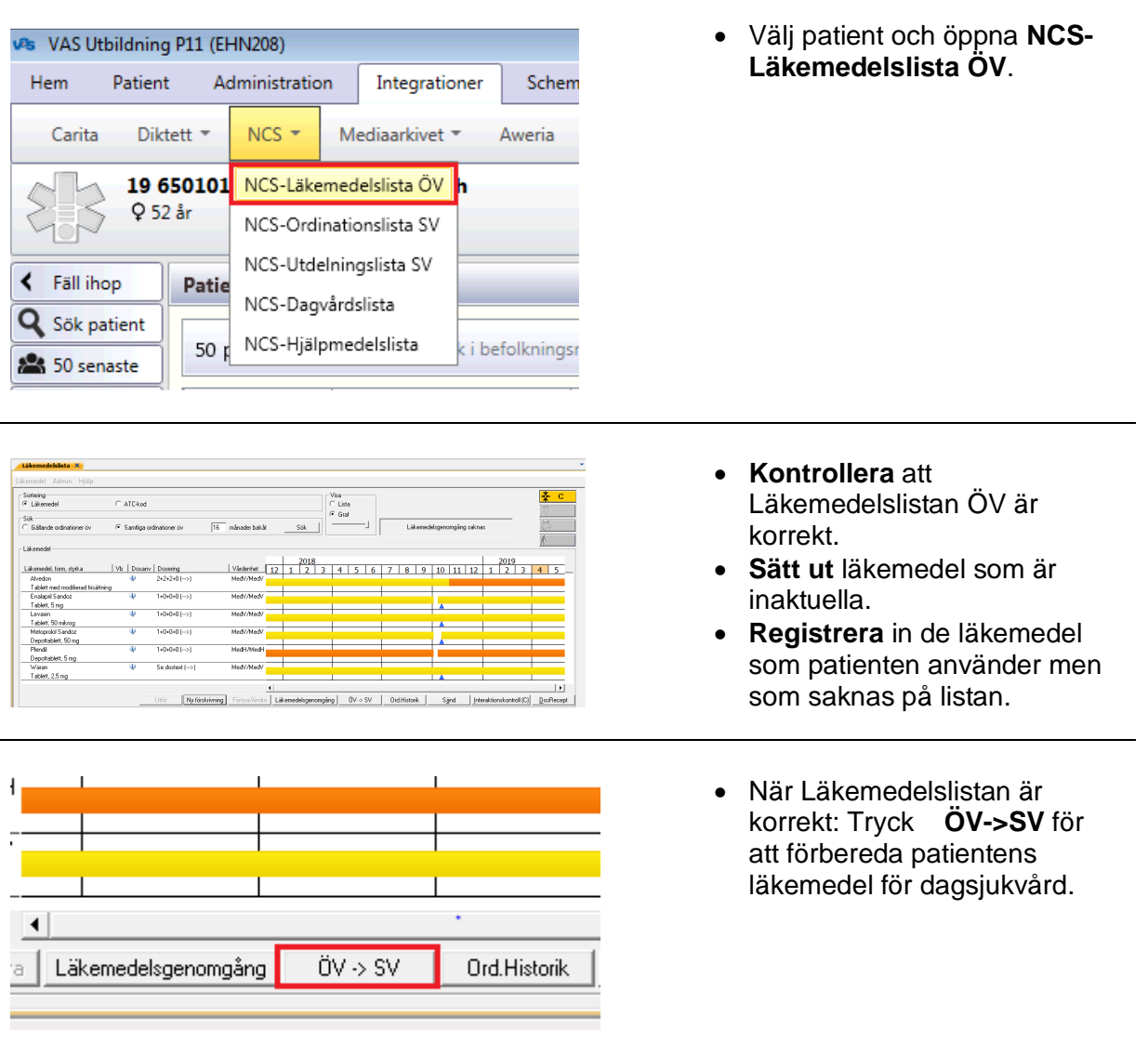

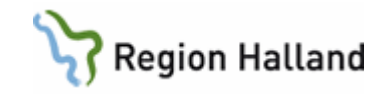

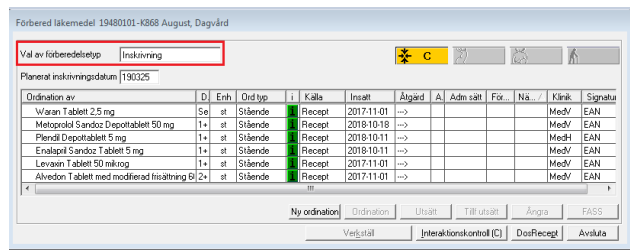

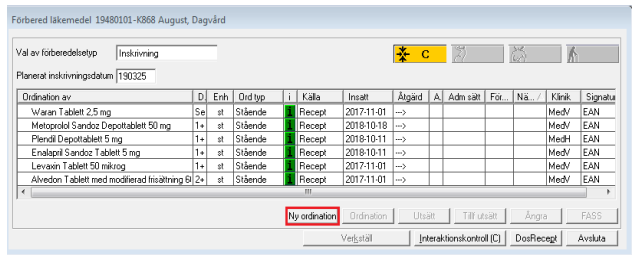

- Förberedelsetypen **Inskrivning** (förvald) är den som är aktuell trots att patienten inte planeras att skrivas in i heldygnsvård.
- **Ordinationer** som ska gälla under dagsjukvårdsbesöket ska förberedas, välj **Ny ordination**.
- **OBS!** Pågående ordinationer i öppenvård (recept) behöver inte förberedas och "överföras" till Dagvårdslistan.
- **OBS!** Kontrollera lokala rutiner för hantering av ordinarie ordinationer (recept).

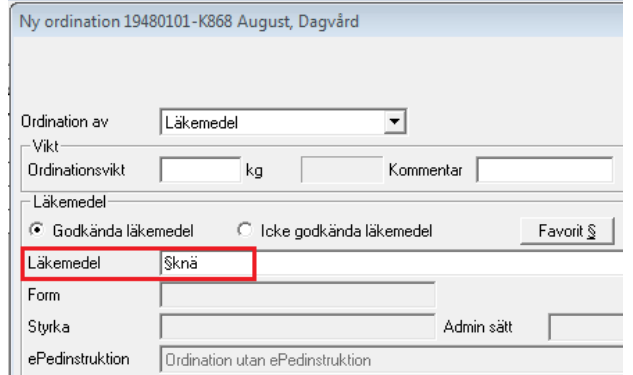

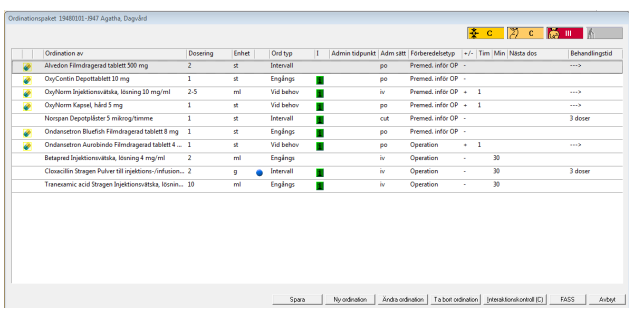

- Ordinationerna skapas enklast genom att ordinera **favoriter** och/eller **favoritpaket** som finns fördefinierade i systemet.
- Sök med **§-tecken** framför namnet för att söka mot favoritregistret.
- Kontrollera favoriternas innehåll och **Spara**.

#### **Vid ordination med favoritpaket:**

- Kontrollera ordinationerna.
- Markera läkemedel och välj Ta bort ordination om inte denna ordination är aktuell för patienten för detta dagsjukvårdsbesök.
- Tryck **Spara**.

Manual: VAS - Läkemedel NCS - Dagvårdslista, för läkare Sandare Sida 3 av 13 Fastställd av: Objektledare, Godkänt: 2023-03-29 Huvudförfattare: Sellén Kajsa RK

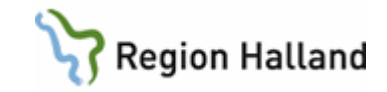

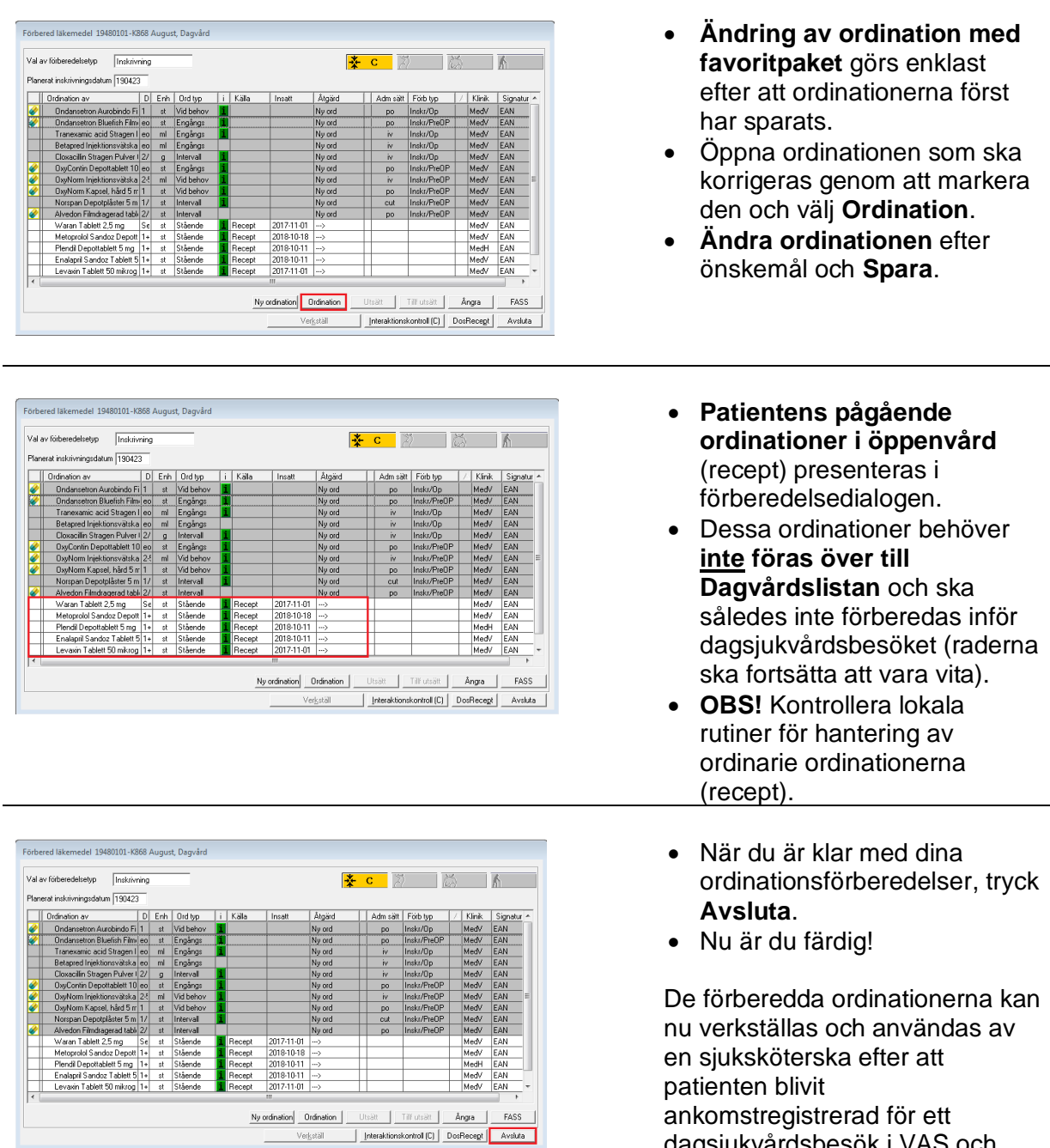

Manual: VAS - Läkemedel NCS - Dagvårdslista, för läkare Sida 4 av 13 sida 4 av 13 Fastställd av: Objektledare, Godkänt: 2023-03-29 Huvudförfattare: Sellén Kajsa RK

ankomstregistrerad för ett dagsjukvårdsbesök i VAS och Dagvårdslistan i NCS aktiverats.

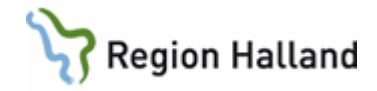

## <span id="page-4-0"></span>**Skapa ordinationer för patient som redan har ett startat dagsjukvårdsbesök (NCS-Dagvårdslista)**

Gäller:

• Patienter som är ankomstregistrerade i VAS och har en aktiverad Dagvårdslista i NCS, d v s att det står i Läkemedelslistan ÖV med röd text att Vårdtillfälle pågår och knappen ÖV->SV inte går att aktivera.

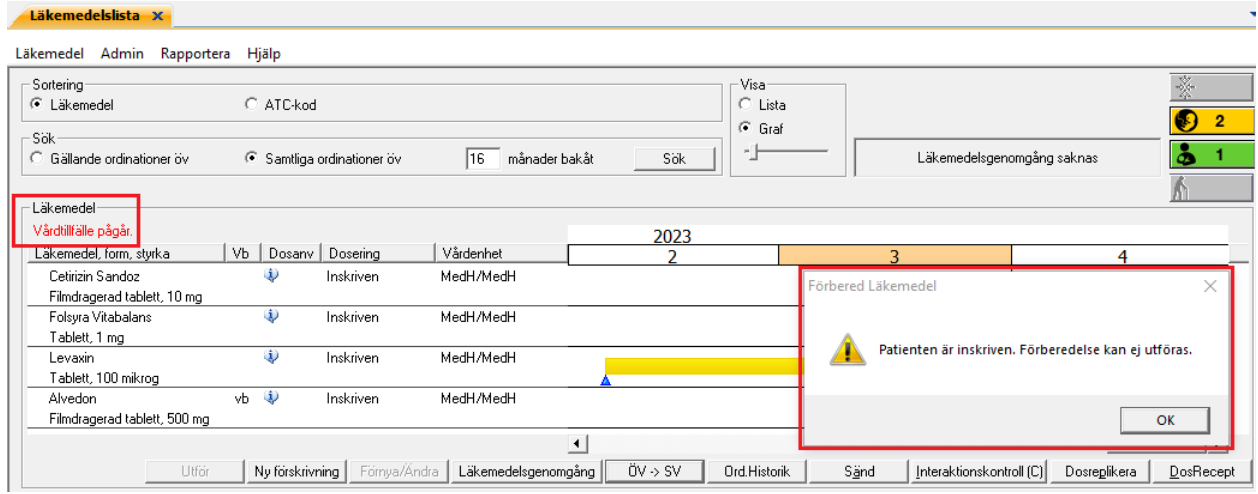

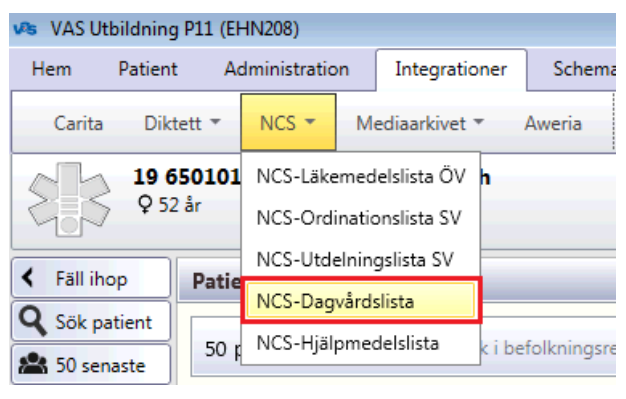

- **Aktivera patienten** i VAS.
- **Öppna NCS-Dagvårdslista** via integrationsfliken och menyval NCS i VAS.

 $17 - 04 - 03$ 

2017-04-04

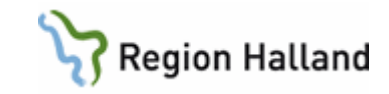

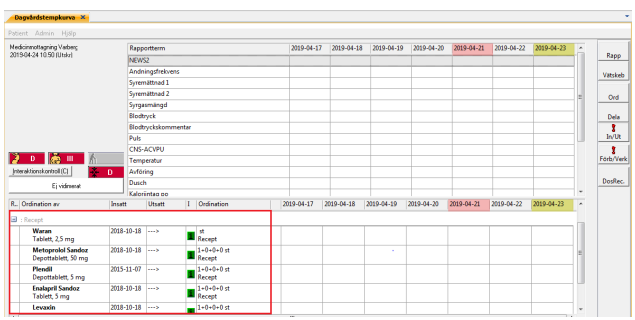

2017-04-05

 $\overline{\phantom{a}}$  $\equiv$ 

ł,

Rapp

Vätskeb

Ord

Dela

- När NCS-**Dagvårdslista öppnas** presenteras patientens eventuella ordinationer i öppenvård (recept) under kategorin Recept.
- Dessa **recept behöver inte** omvandlas till ordinationer vid dagsjukvårdsbesök.
- Om det finns läkemedel som behöver ordineras för dagsjukvårdsbesöket ska dessa ordineras genom att skapa en **ny ordination**.
- Nya ordinationer som ska gälla under dagsjukvårdsbesöket ska skapas, **klicka på knappen Ord**.
- $In/Ut$ ∐∡ Ny ordination 19480101-K868 August, Dagvård Ordination av Läkemedel  $\overline{\phantom{a}}$  $-V$ ikt **Ordinationsvikt** kg Kommentar | -<br>Läkemedel:  $\widehat{\bullet}$  Godkända läkemedel  $\overline{\mathbb{C}}$  Icke godkända läkemedel Favorit  $\S$ Läkemedel Sknä Form Styrka Admin sätt ePedinstruktion Ordination utan ePedinstruktion
- Ordinationerna skapas enklast genom att ordinera **favoriter** och/eller **favoritpaket** som finns fördefinierade i systemet.
- Sök med **§-tecken** framför namnet för att söka mot favoritregistret.
- Kontrollera favoriternas innehåll och **Spara**.

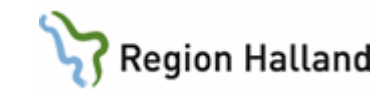

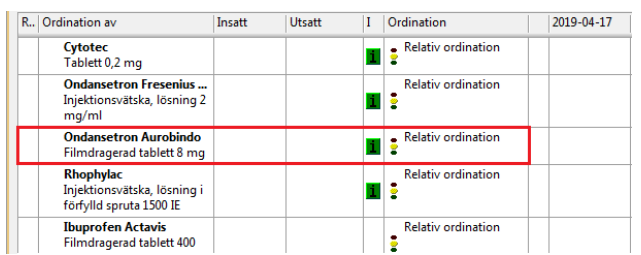

- **Ändring av ordination med favoritpaket** görs enklast efter att ordinationerna först har sparats.
- Öppna ordinationen som ska korrigeras genom att dubbelklicka och välj **Ändra**.
- **Relativa ordinationer kan ändras direkt** utan att klicka på knappen Ändra.
- **Ändra ordinationen** efter önskemål och **Spara**.

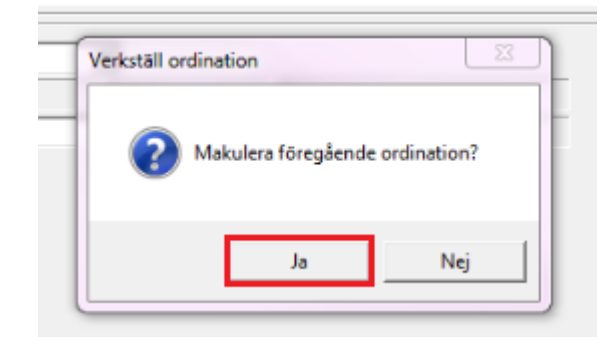

t Förb/Verk

 $\bigcirc$  2  $\bigcirc$  1  $\bigcirc$ 

.<br>Fi vidimerat

**Folsyra Vitabalans**<br>Tablett 1 mg

Levaxin<br>Tablett 100 mikrog

**Cetirizin Sandoz**<br>Filmdragerad tablett 10 mg

Alvedon **Hivedon**<br>Filmdragerad tablett 500

mg

Insatt

2023-03-06

2023-02-06

2023-03-06

2023-03-06

Interaktionskontroll (C)

 $\overline{\mathsf{R}}$ .. Ordination av

 $\vert_{\boxplus}$  : Läkemedel

- Fråga om att **makulera föregående ordination** kan visas om ordinationen redan är insatt.
- Välj i detta fall **Ja**, tidigare ordination kommer då att makuleras och ordinationsförändringen sparas som en ny ordination.
- Ordinerade förberedelser **kan nu verkställas** och **kvitteras av sjuksköterska**.
- **Vid kontroll av patientens Dagvårdslista** inför planerat ingrepp/behandling ska ordinationerna vidimeras. • **Högerklicka** i
	- Ordinationslistan och välj **Vidimera/Godkänn**.
	- Alternativt **klicka på rutan/knappen** för vidimering.

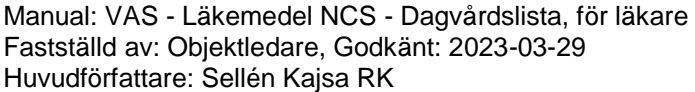

150 **Presentation** 

Visa utsatta ordinationer från Vtf start

Presentationsdjup...

Visa utsatta ordinationer

Ordinationshistorik

Utdelningshistorik Vidimera/Godkänn

Visa läkemedelsnamn Visa substans

Utskrift aktuella ordinationer

Rapportering till Infektionsverktyget

RekOrd Interaktionskontroll  $\rightarrow$ 

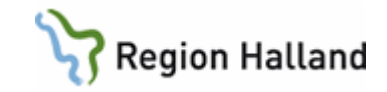

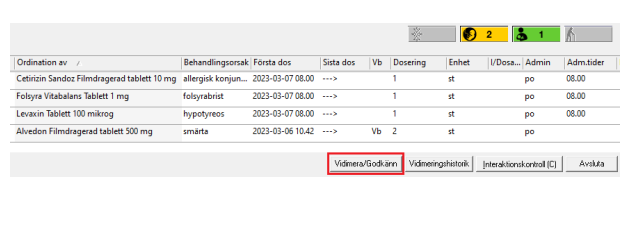

- I dialogen för Vidimering presenteras alla pågående och planerade ordinationer.
- I dialogen ses även vem som har satt in och planerat att sätta ut ordinationerna på ett överskådligt sätt.
- **Vidimering ska ske enligt rutin**.
- Klicka på knappen
- **Vidimera/Godkänn**.

#### <span id="page-7-0"></span>**Hantering vid inskrivning till heldygnsvård från dagsjukvård, alternativ 1** Gäller:

• Patienter som har vårdats som dagsjukvårdspatienter med planerad hemgång men som inte är i tillstånd att skickas hem efter utfört ingrepp/behandling och således behöver skrivas in i heldygnsvården.

#### **Alternativ 1**:

• Patienten skrivs in i heldygnsvård och Ordinationslista SV aktiveras där ordinationer skapas.

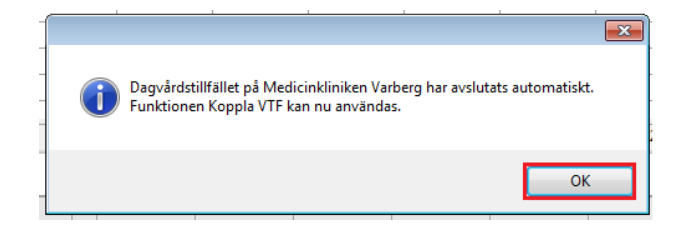

- **Patienten skrivs in** till vårdavdelning i heldygnsvård och **Ordinationslistan öppnas**.
- **Meddelande** om att föregående pågående Dagvårdslista har avslutats automatiskt presenteras.
- Funktionen **Koppla vårdtillfälle** ska användas.

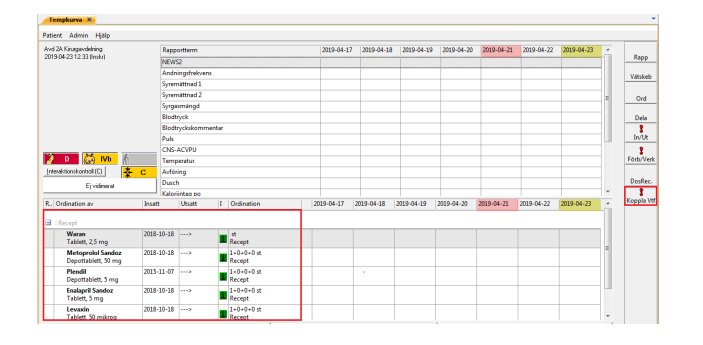

- När **Ordinationslistan öppnas** presenteras patientens eventuella ordinationer i öppenvård (recept) under kategorin Recept.
- Pågående ordinationer på Dagvårdslistan aktiveras via funktionen **Koppla Vtf** som har ett rött utropstecken.
- **Klicka på knappen**.

Manual: VAS - Läkemedel NCS - Dagvårdslista, för läkare Sida 8 av 13 Fastställd av: Objektledare, Godkänt: 2023-03-29 Huvudförfattare: Sellén Kajsa RK

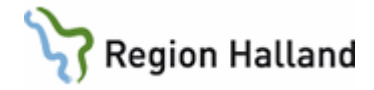

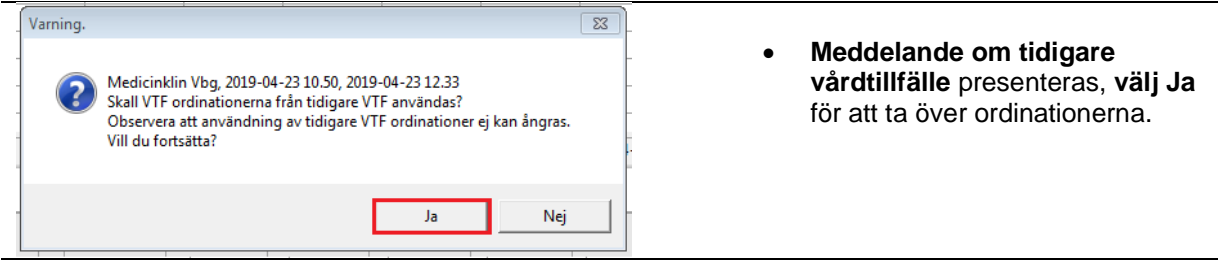

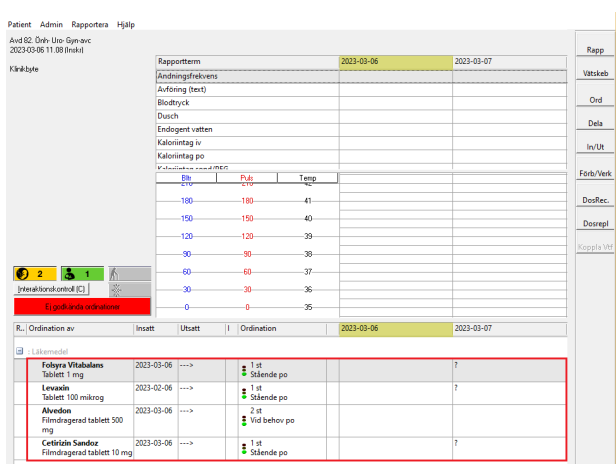

#### • **Alla ordinationer** från Dagvårdslistan presenteras nu i Ordinationslistan.

- **Patientens ordinarie ordinationer (recept)** återfinns längst ner i Ordinationslistan och ordinationer **skapas** med fördel här.
- **Högerklicka** på läkemedlet och välj **Skapa ordination**.
- Fyll i ordinationsdialogens delar korrekt, **kontrollera insättningstidpunkt** och tidpunkt för **Nästa dos**.
- **Spara** ordinationen.
- Upprepa för alla läkemedel som ska gälla under patientens vårdtillfälle.
- **Vidimeringsknappen** är röd med texten "Ej godkända ordinationer" fram till dess att **vidimering/godkännande** har skett
- **Vidimering ska ske enligt rutin** då en korrekt Ordinationslista har skapats.

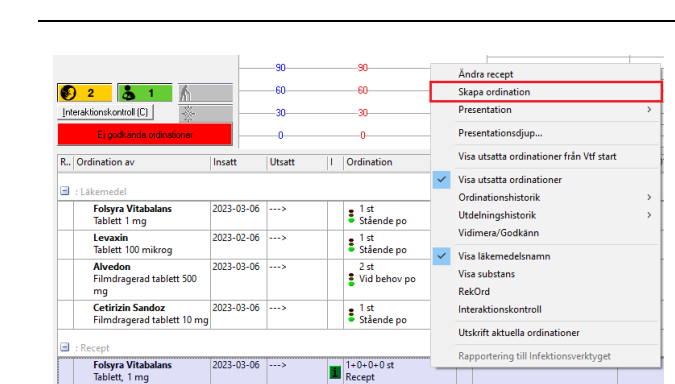

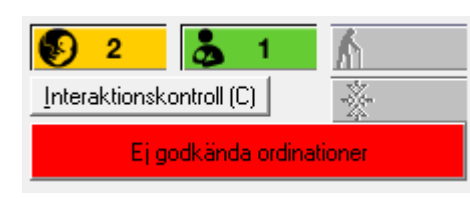

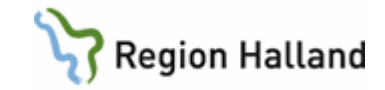

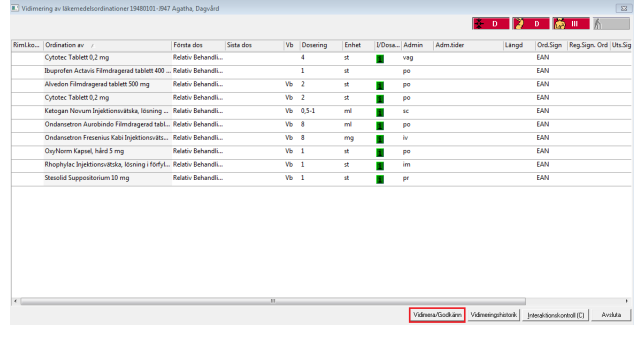

- I dialogen för Vidimering presenteras alla pågående och planerade ordinationer.
- I dialogen ses även vem som har satt in och planerat att sätta ut ordinationerna på ett överskådligt sätt.
- Klicka på knappen **Vidimera/Godkänn**.

## <span id="page-9-0"></span>**Hantering vid inskrivning till heldygnsvård från dagsjukvård, alternativ 2**

Gäller:

• Patienter som har vårdats som dagsjukvårdspatienter med planerad hemgång men som inte är i tillstånd att skickas hem efter utfört ingrepp/behandling och således behöver skrivas in i heldygnsvården.

#### **Alternativ 2**:

• Ordinationsförberedelser behöver göras före inskrivning och Ordinationslista SV har aktiverats.

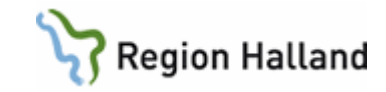

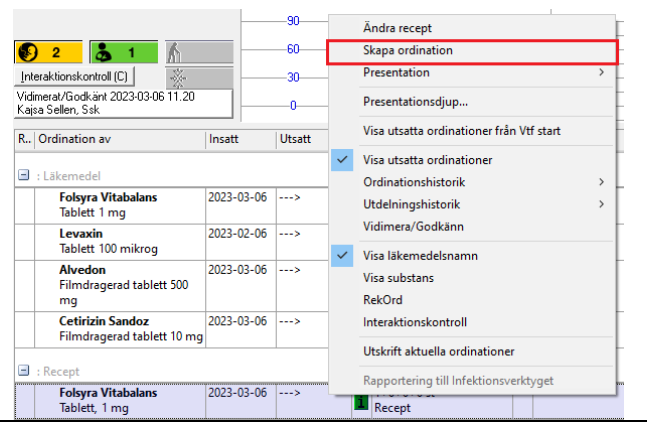

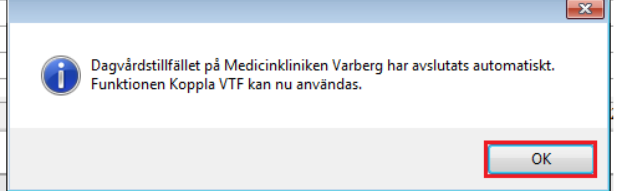

- **Högerklicka på läkemedlet under rubrik Recept** som ska göras om till ordination direkt i Dagvårdslistan och välj **Skapa ordination**.
- Ordinationen blir då aktiv direkt i Dagvårdslistan.
- **Viktigt vid detta skede** är att veta att patienten faktiskt ska skrivas in i heldygnsvård.
- **Patienten skrivs in** till vårdavdelning i heldygnsvård och **Ordinationslistan öppnas**.
- **Meddelande** om att föregående pågående Dagvårdslista har avslutats automtiskt presenteras.
- Funktionen **Koppla vårdtillfälle** ska användas.
- **Rapp** Vatakeb<br>Ord<br>Dels<br>In/Ut losRec.<br>**S** 
	- Ordinationslistan är tom (om alla recept gjorts om enligt föregående instruktion) då NCS-Ordinationslista SV öppnas efter inskrivning till heldygnsvård.
	- **Knappen Koppla Vtf** har ett rött utropstecken, **klicka på denna**.

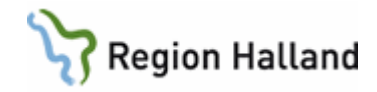

<span id="page-11-0"></span>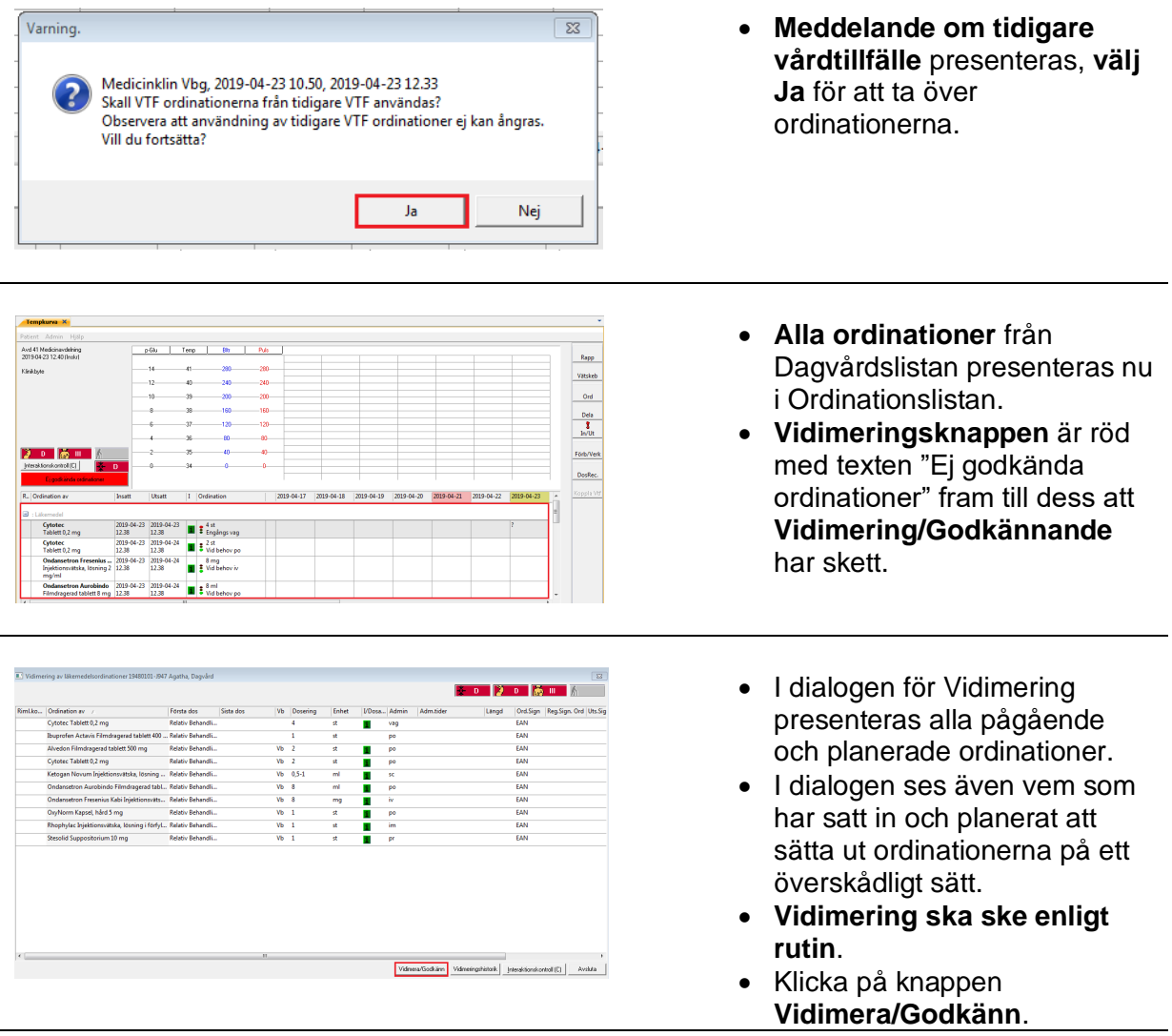

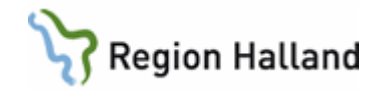

### **Hjälp och support**

Vid frågor, hjälp eller support gällande NCS Läkemedelsmodul:

**IT Servicedesk** nås via ärendehanteringssystemet som hittas på intra-/extranätet under Vård och Hälsa -> Vårdsystem -> IT-stöd i vården eller **ring 61900** (internt), alternativt 010- 47 61 900. Supporten är öppen måndag-torsdag 7-17 samt fredag 7-16. Ärenden kan registreras när som helst.

**Guider** som behandlar NCS Läkemedelsmodul och Pascal **hittas i VAS-hjälpen** under fliken Läkemedel. VAS-hjälpen öppnas via knappen **F1** när VAS är aktivt, alternativt vid klick på **?** längst upp i höger hörn inne i VAS. VAS-hjälpen nås även via intra-/extranätet samt vårdgivarwebben.

**Hjälpfunktion** finns även inne i NCS Läkemedelsmodul. Genom att klicka **F1** inne i NCS Läkemedelsmodul nås hjälptext kring systemet. Olika information presenteras utifrån vilken dialog som är öppnad i systemet.

**NCS Läkemedelsmoduls sida** på intra-/extranätet samt vårdgivarwebben ger mer information om hur användaren enklast går tillväga om ytterligare information eller stöd kring NCS Läkemedelsmodul önskas.

**Planerat driftstopp** ska förberedas enligt **rutin: VAS Driftstopp inklusive NCS** på berörda enheter. Läs igenom rutinen för god kännedom om vad som gäller.

Vid **akut driftstopp** följ **rutin: VAS Driftstopp inklusive NCS**. För akuta driftstopp finns fyra minibackuper utplacerade inom Region Halland för utskrift av aktuell ordinationslista. Dessa är placerade i Medimaten i Varberg och Halmstad, vårdavdelningen i Kungsbacka samt Palliativa avdelningen i Falkenberg. Observera att dessa bara ska användas vid akuta driftstopp. Läs igenom rutinen för god kännedom om vad som gäller.

<span id="page-12-0"></span>**Uppdaterat från föregående version** Uppdaterade bilder.